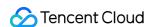

# Edge Computing Machine User Guide Product Documentation

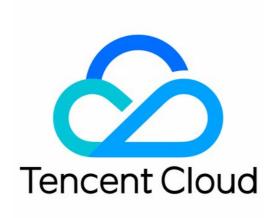

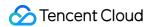

### Copyright Notice

©2013-2024 Tencent Cloud. All rights reserved.

Copyright in this document is exclusively owned by Tencent Cloud. You must not reproduce, modify, copy or distribute in any way, in whole or in part, the contents of this document without Tencent Cloud's the prior written consent.

Trademark Notice

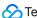

Tencent Cloud

All trademarks associated with Tencent Cloud and its services are owned by Tencent Cloud Computing (Beijing) Company Limited and its affiliated companies. Trademarks of third parties referred to in this document are owned by their respective proprietors.

### Service Statement

This document is intended to provide users with general information about Tencent Cloud's products and services only and does not form part of Tencent Cloud's terms and conditions. Tencent Cloud's products or services are subject to change. Specific products and services and the standards applicable to them are exclusively provided for in Tencent Cloud's applicable terms and conditions.

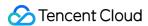

# **User Guide**

Last updated: 2023-12-25 17:12:20

# 1. Basic Knowledge of ECM

How does ECM work? Why ECM?

ECM use cases

What should I know before using ECM?

# 2. ECM Billing Modes

ECM has two billable items: **computing storage** and **network bandwidth**. You should comprehensively understand the billing modes to select the most appropriate configurations. For more information, see **Billing Overview**.

# 3. Getting Started

### 3.1 Registering account and verifying identity

Before using ECM, you need to sign up for a Tencent Cloud account and complete identity verification first.

### 3.2 Activating service

Go to the ECM console, click **Submit Application** to enter the application page, enter the user information, submit the application, and wait for approval. Once the application is approved, you can start using ECM.

### 3.3 Creating ECM module

An ECM module is the basic module for managing the edge service. After ECM is activated, you can create a module and select configuration items such as instance type, number of CPU cores, memory, default image, and storage as needed. For more information, see Creating ECM Module.

### 3.4 Creating instance

After creating an ECM module, you can select configuration items such as CPU, memory, and network flexibly as needed to create instances. For more information, see Creating Instance.

### 3.5 Logging in to instance

After creating an instance successfully, you can log in to it as instructed in Logging in to Linux Instance.

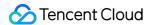

## 4. Console UI

The overview page of the ECM console is as shown below:

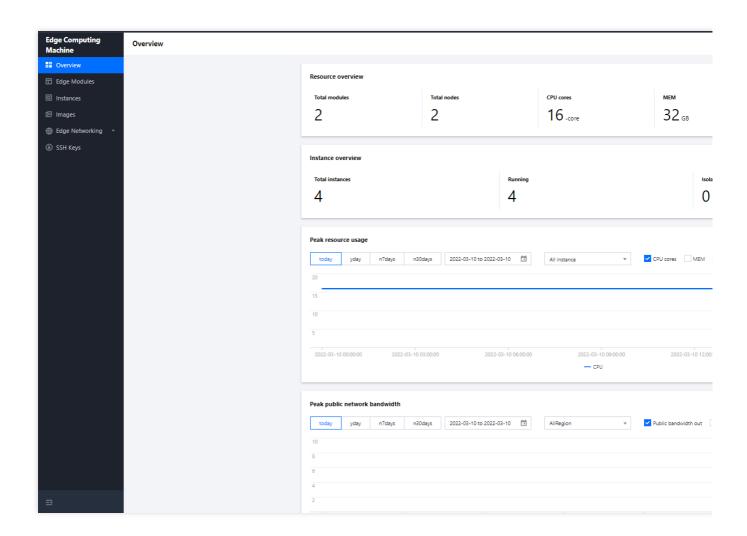

# 5. Overview of Console Features

| Desired Operation                                    | Reference Document       |
|------------------------------------------------------|--------------------------|
| Creating the basic module for ECM service management | Creating ECM Module      |
| Creating an ECM instance                             | Creating Instance        |
| Logging in to an ECM instance                        | Logging in to Instance   |
| Getting instance details                             | Viewing Instance Details |
| Resetting the instance login password                | Resetting Password       |
|                                                      |                          |

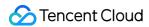

| Terminating or releasing an instance                      | Terminating Instance     |
|-----------------------------------------------------------|--------------------------|
| Configuring a security group based on the use case        | Security Group Use Cases |
| Importing an existing custom CVM image into an ECM image  | Managing Image           |
| Managing ECM resources by category in multiple dimensions | Editing Tag              |

# 6. FAQs

How do I create (purchase) an ECM module and ECM instance?

How do I view the details of an ECM module and instance?

How do I log in to an ECM instance?

How do I use a custom image?

# 7. Feedback and Suggestions

If you have any questions or suggestions about ECM, you can send your feedback through the following channels, and we will get back to you accordingly:

If you have any questions regarding the product documentation, such as links, content, or APIs, please click **Send Feedback** on the right of the document page.

If you encounter problems when using the product, submit a ticket for assistance.